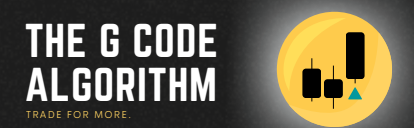

### THE MANUAL

The G Code Algo: Trading Bot Instructions

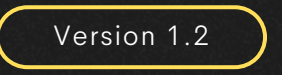

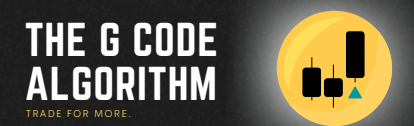

# STEP 1

### Finding The G Code Algo: Trading Bot

#### Finding The G Code Algo: Trading Bot

- Open your TradingView chart and open the Indicator menu from the top utility bar.
- <sup>2</sup> Select the Invite-only script menu from the Indicator, Metrics and Strategies pop up window.
- Click on The G Code Algo: Trading Bot and this will be added to your chart.

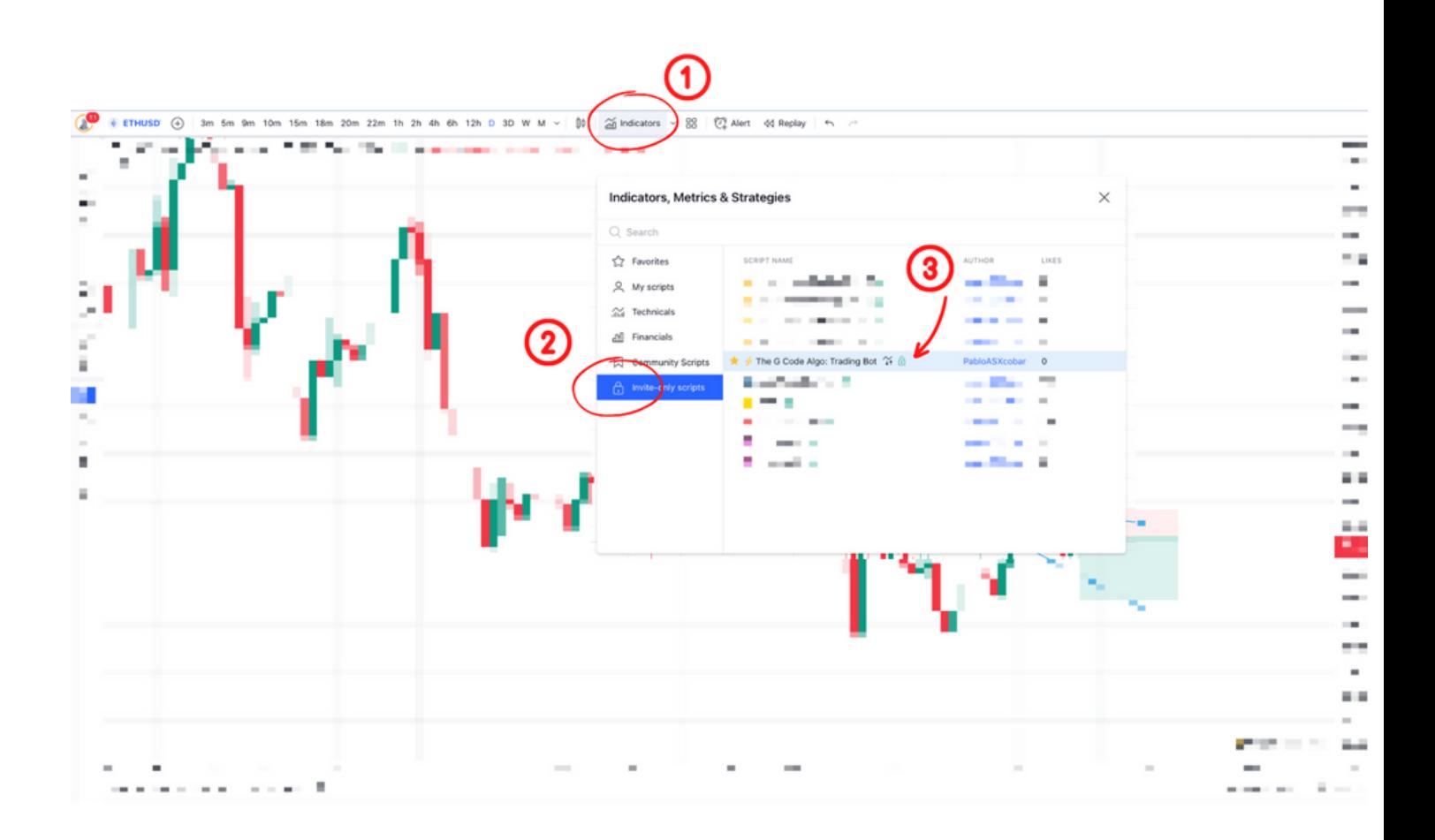

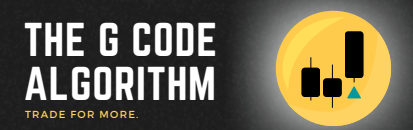

## STEP 2

The G Code Algo: Trading Bot Settings

#### The G Code Algo: Trading Bot Settings

To access the Settings, hover over the Strategy on your chart and select the Settings icon.

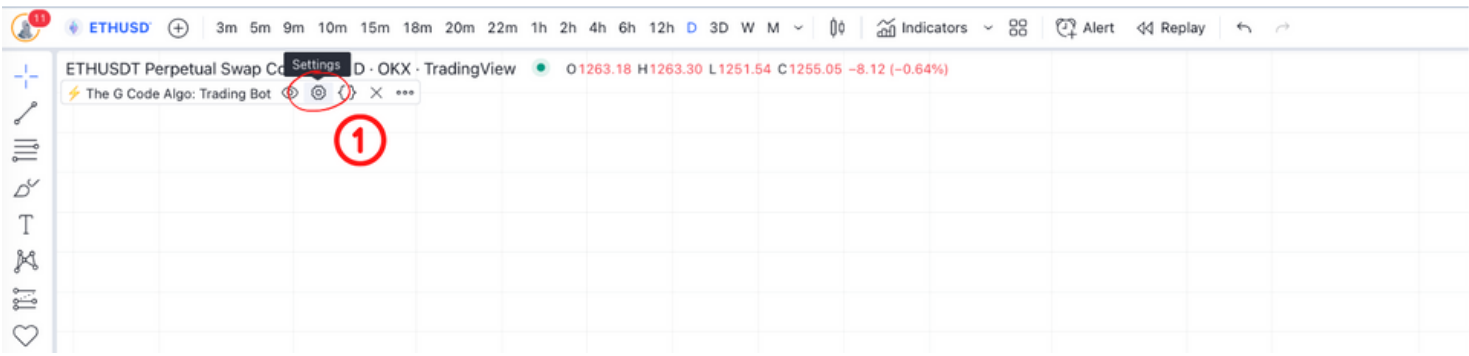

The Settings window will appear and the first screen you see will be the Inputs function.

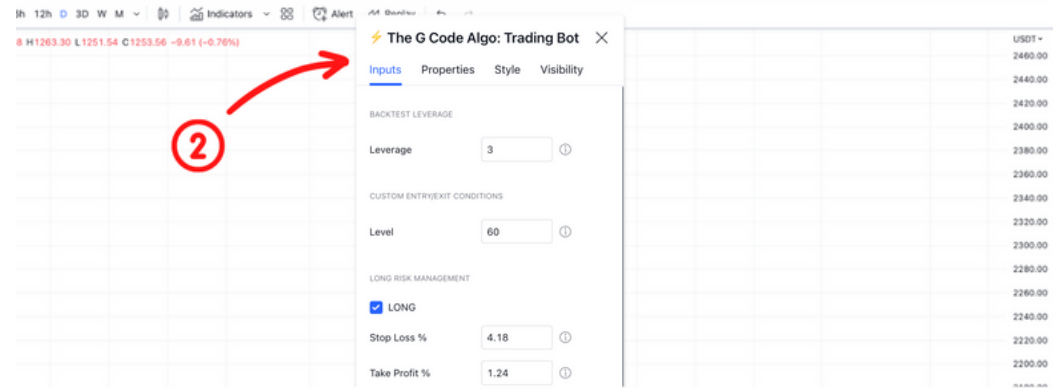

This is the Settings window for everything you can customise on The G Code Algo: Trading Bot.

The screenshots on the following pages highlight what you can edit, and what you should leave as default in The G Code Algo: Trading Bot settings.

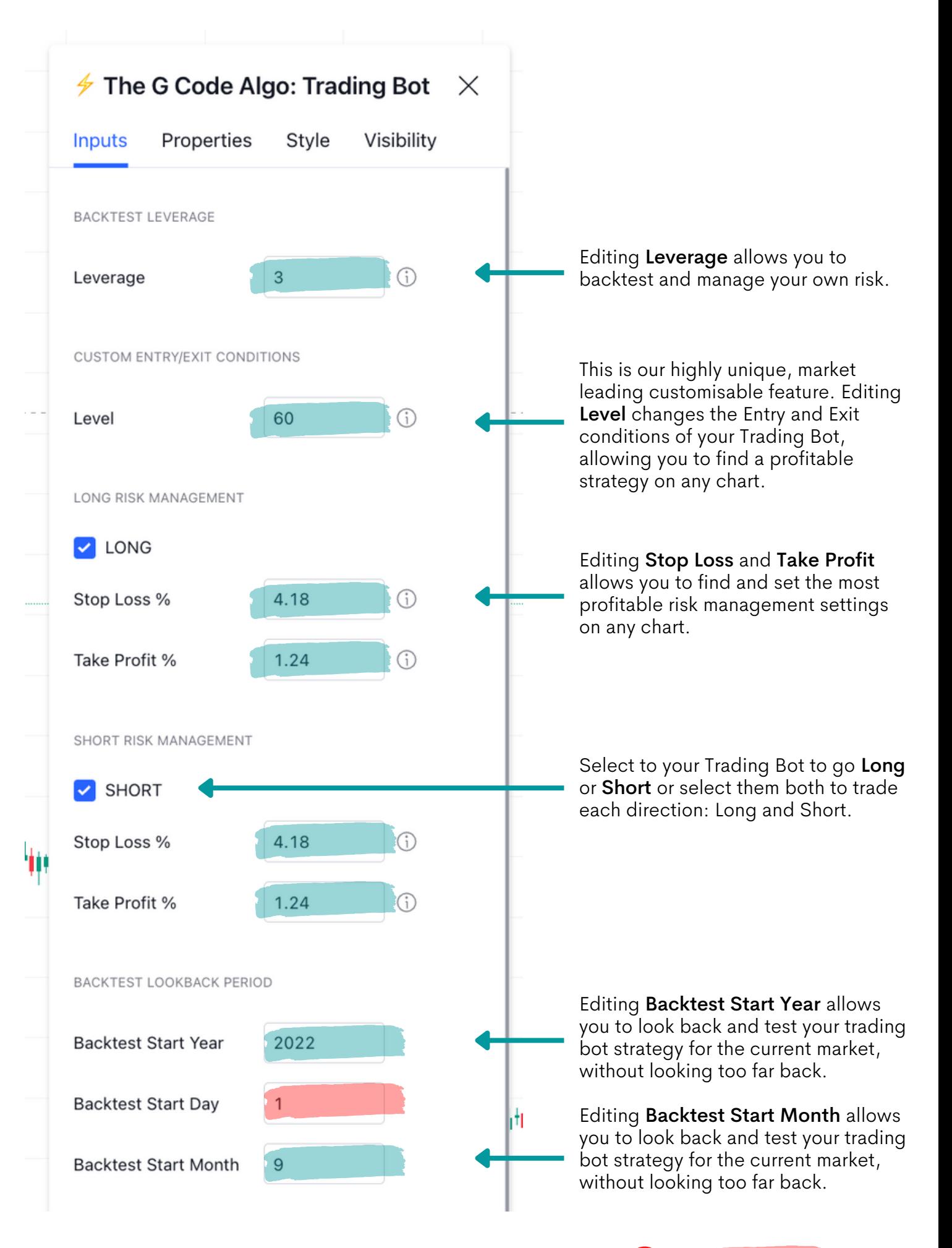

= Leave at default.

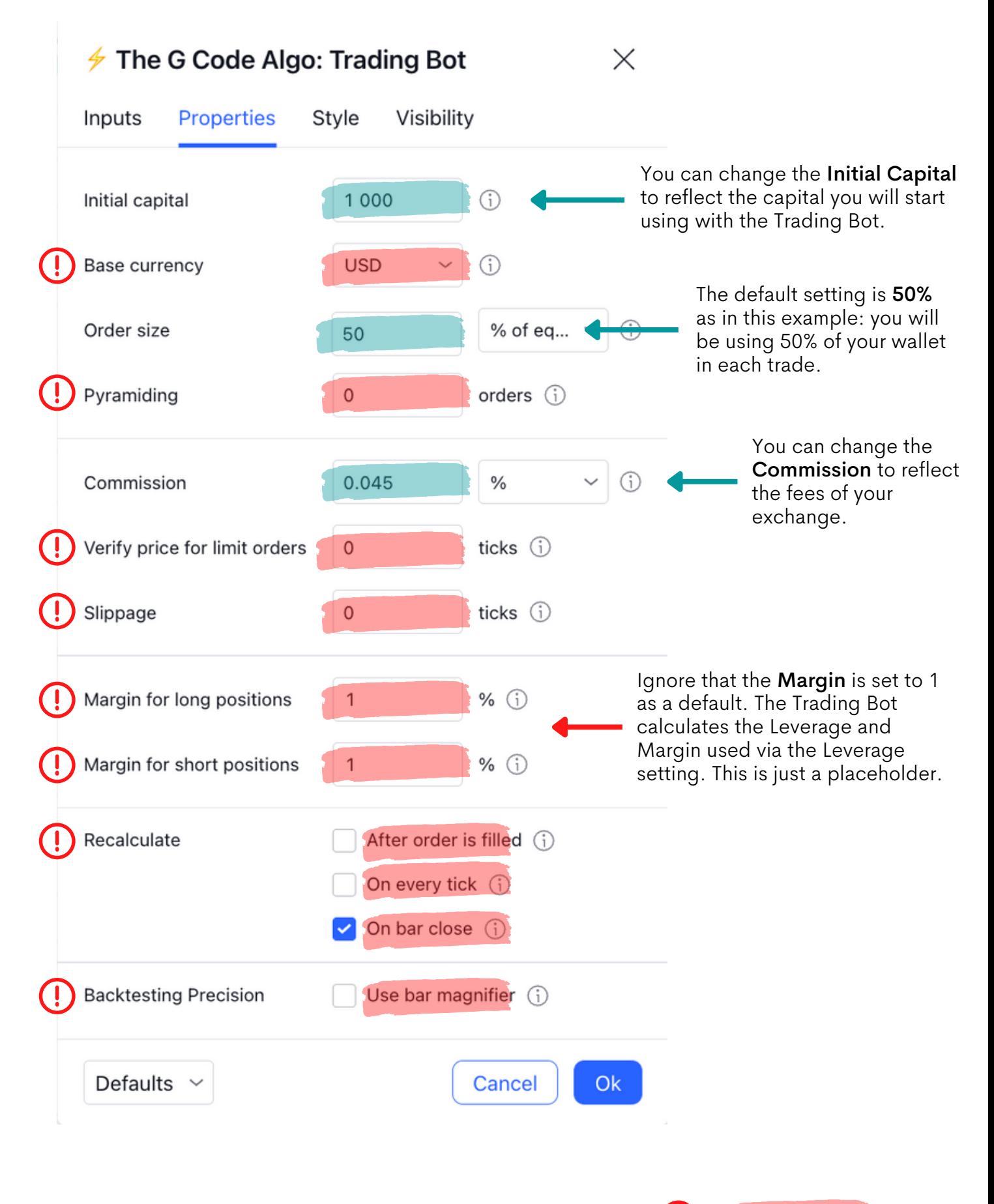

= Leave at default.

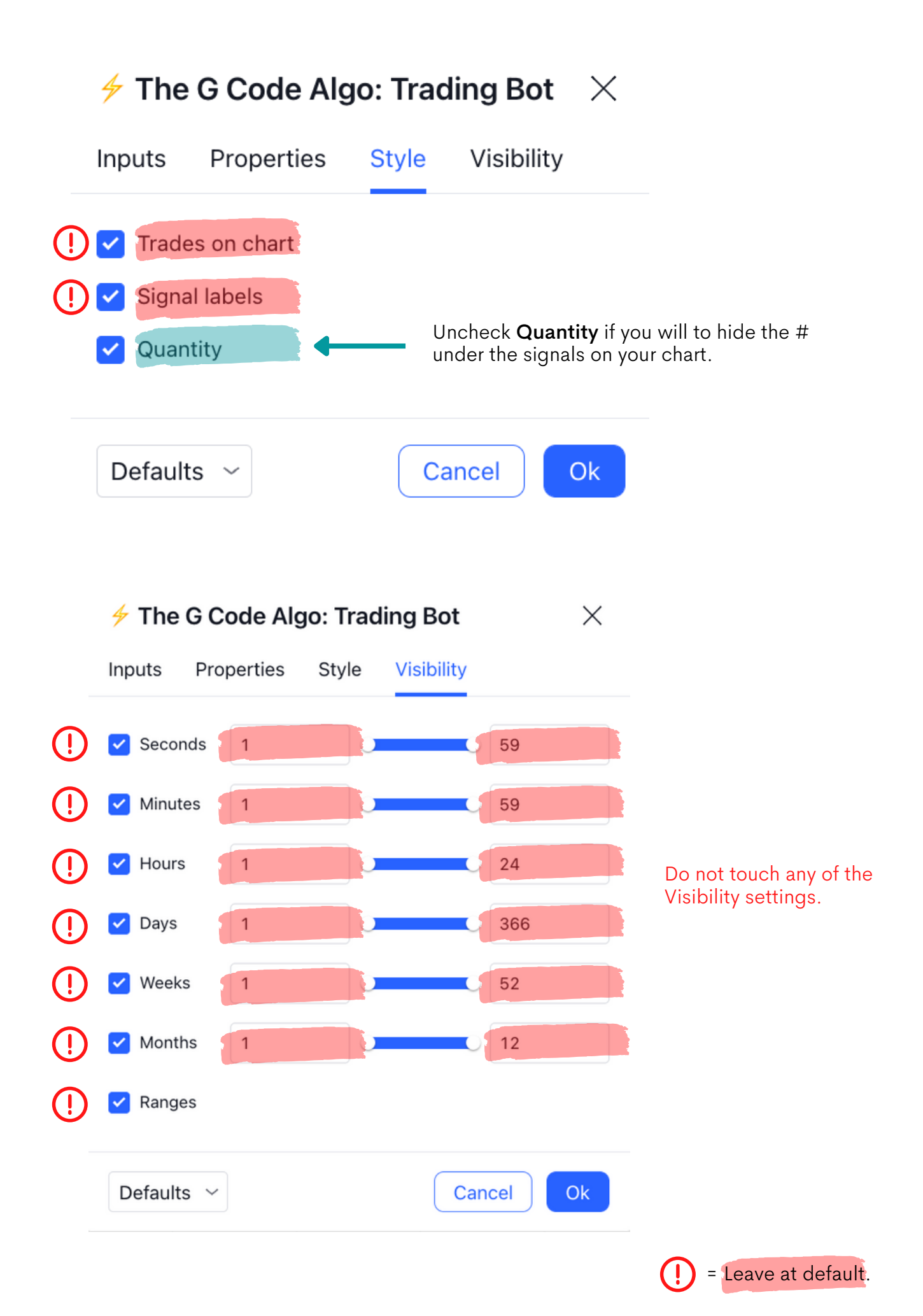

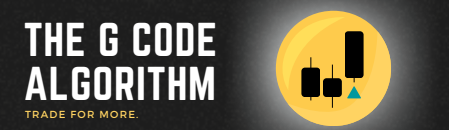

### STEP 3

Settings Alerts on The G Code Algo: Trading Bot

#### Settings Alerts on The G Code Algo: Trading Bot

In the Inputs tab in the Settings menu of The G Code Algo: Trading Bot you will find four windows where you can input your own Entry and Exit messages, depending on the automated trading bot provider you are using to execute your trading bot trades.

You simply have to copy each corresponding message from your automated trading platform into each of these four different windows.

This allows you to choose any automated trading bot provider you wish, and not be limited to just one.

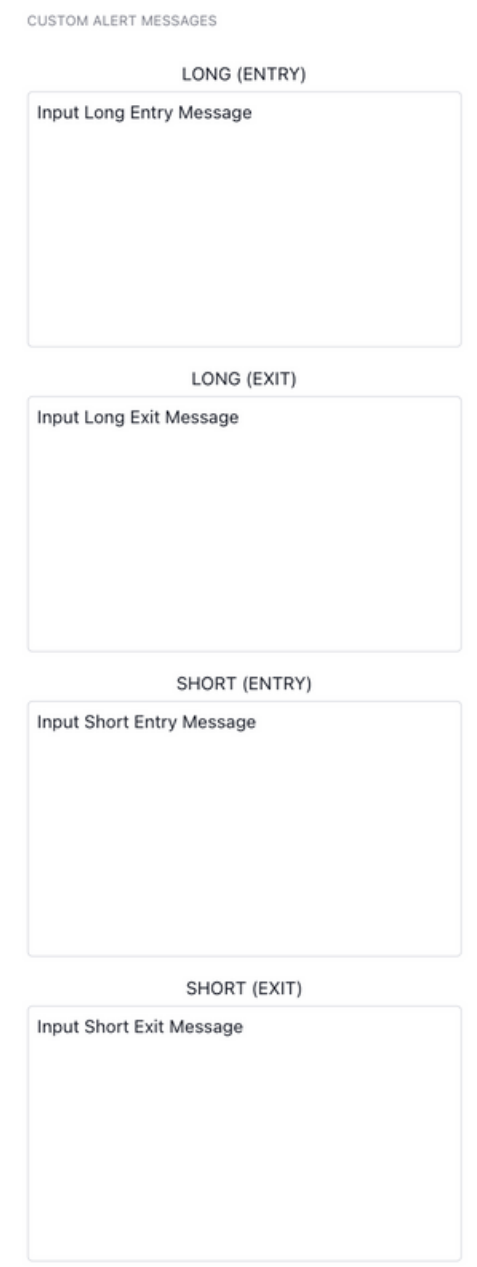

Before setting any alerts on your TradingView chart, you need to be certain that your Level, Stop Loss % and Take Profit % are aligned to the trading bot strategy your wish to automate. Another critical factor is that the asset and timeframe of the chart you are currently on, are also aligned to the trading bot strategy your wish to automate.

After copying and pasting your Entry and Exit messages from your chosen automated trading bot provider, you now need to go into the Alerts menu on The G Code Algo: Trading Bot on your chart.

Hover your mouse over The G Code Algo: Trading Bot until your get the the More menu. Click on the icon as shown below.

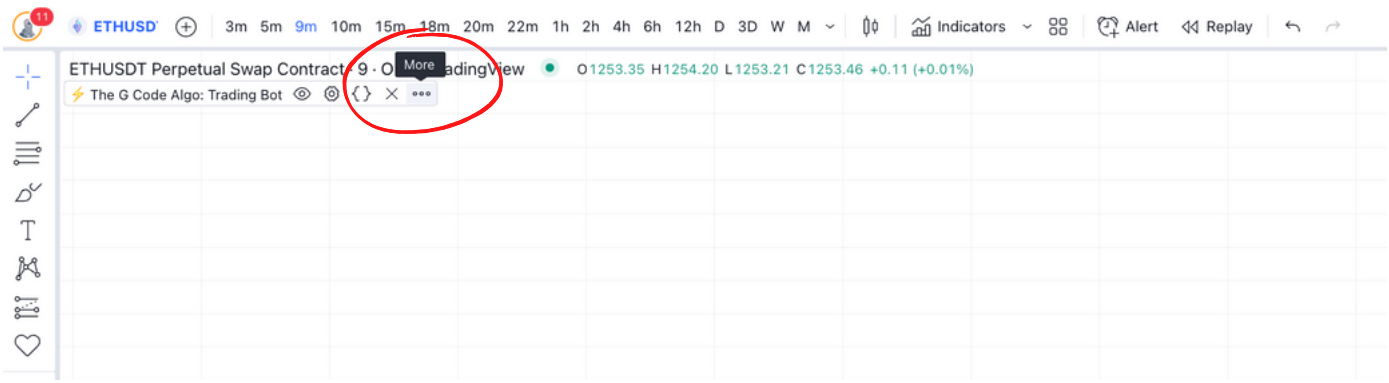

Once you have clicked on the More option, you will see the below window drop down under your mouse, over your chart. You want to select the 'Add alert on' option as shown by the red arrow below.

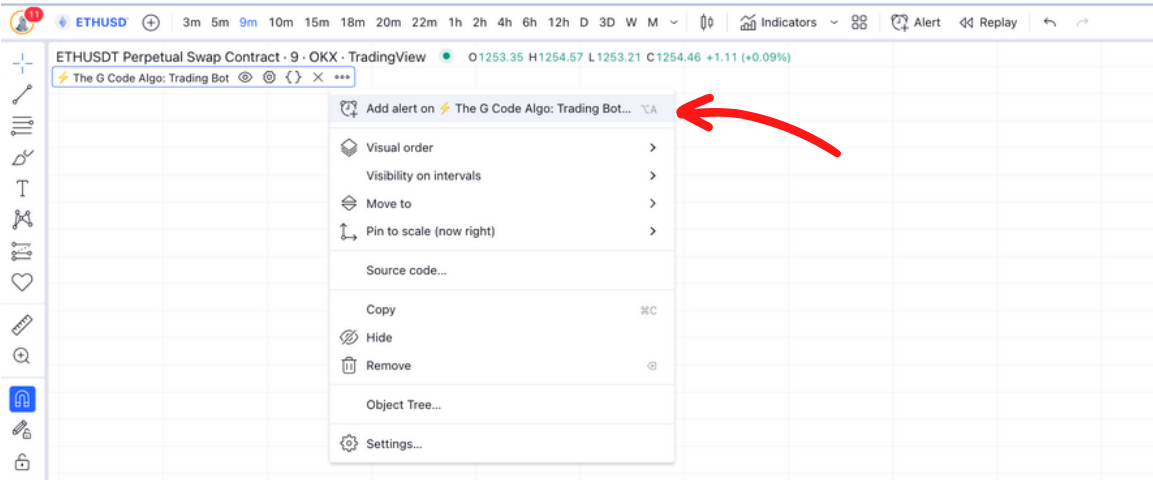

Once you select 'Add alert on' from the drop down window, you will see a pop up window appear over your chart: 'Create Alert on ABCXYZ, Tm'.

In this example, we are setting an alert on the ETHUSDT.P chart on the 9 minute timeframe. The first tab that opens is the Settings window.

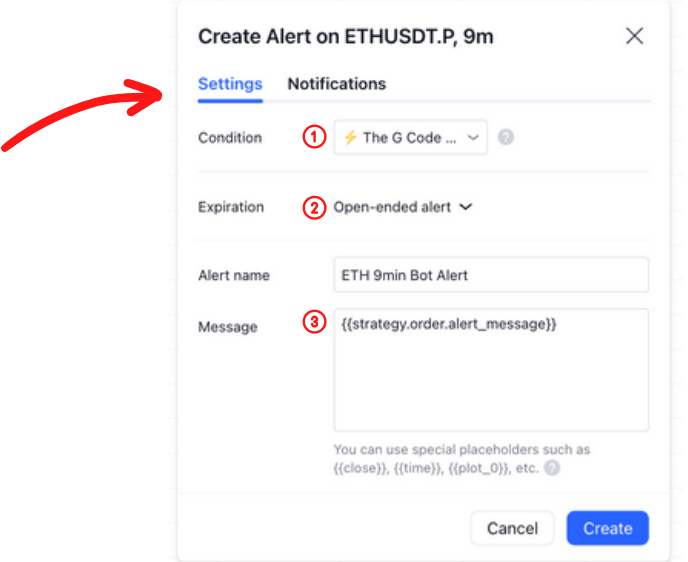

If you want to set an Alert on The G Code Algo: Trading Bot, then the Condition  $\bigcirc$ needs to say The G Code Algo: Trading Bot. Depending on your TradingView plan, you either need to push our the Expiration  $\Omega$  out as far as you can, or leave it set to 'Openended alert' as per the above example from the Premium TradingView plan.

Once you have done these first two sections, in the Message  $\Omega$  section you need to copy and paste in:

#### {{strategy.order.alert\_message}}

By using this special placeholder, it will use your Custom Alert Messages that you set in the Inputs menu earlier, and send those messages to your automated trading bot provider, which will then automatically execute the relevant trade: Entry Long, Entry Short, Exit Long or Exit Short.

After you have completed the Settings window, select the Notifications window as per the red arrow below. This is where you will add in the Webhook URL (which is why you need the TradingView Pro plan or above) that allows The G Code Algo: Trading Bot signals to communicate to your automated trading bot provider, which will then execute the trades automatically for you in your exchange.

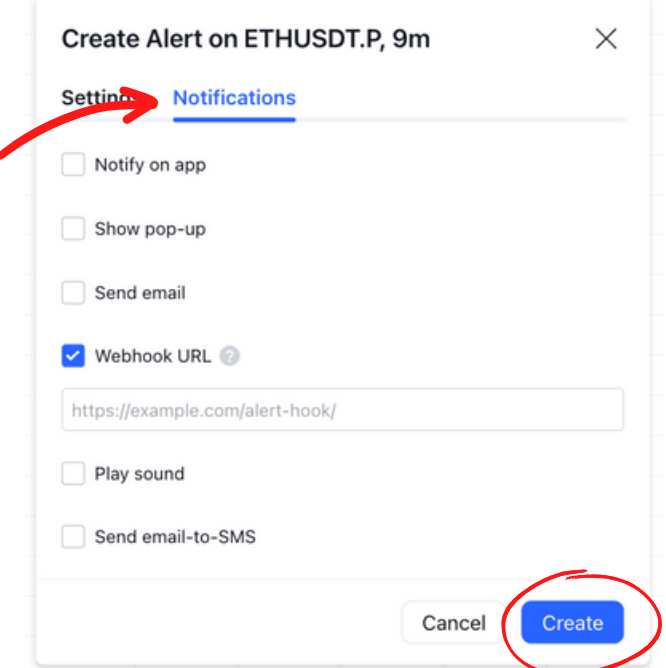

After you have copied in the required Webhook URL as per the instructions from your automated trading bot provider, select 'Create' as circled above and your alert has been saved.

You can check all your saved Alerts at anytime in the Alerts menu on the right hand side utility bar on your TradingView chart.

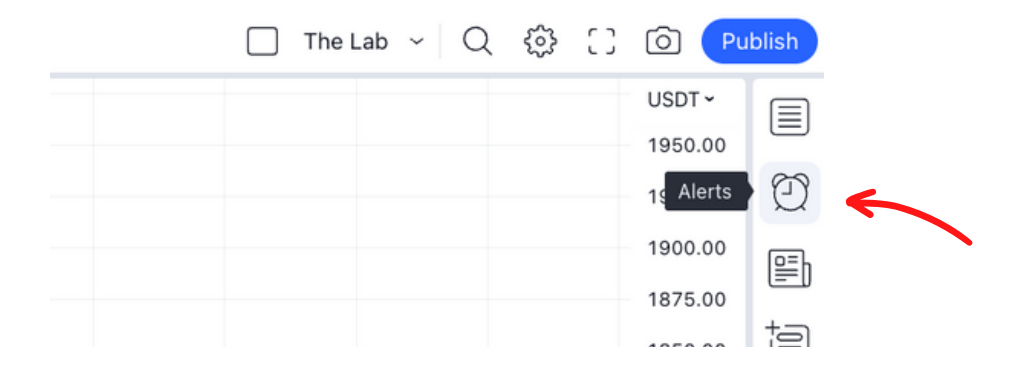

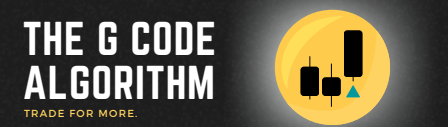

# END